# **HOW TO CREATE AN ATDW ONLINE EVENT LISTING**

Go to https://oauth.atdw-online.com.au/login

If you do not have an ATDW account, click on REGISTER NOW and follow the prompts, otherwise log in as usual. Event listings are free.

Once you are registered/logged in you will be taken to your dashboard and you can now create your listing.

If you require assistance with your ATDW account or any listings, please contact Visit Victoria on atdwsupport@visitvictoria.com.au or call 1300 306 366.

# How to create your listing:

If this is your first time, you will be prompted to create your first listing; otherwise you can just select "Add New Listing".

First, choose a listing type. In this example we have chosen EVENT.

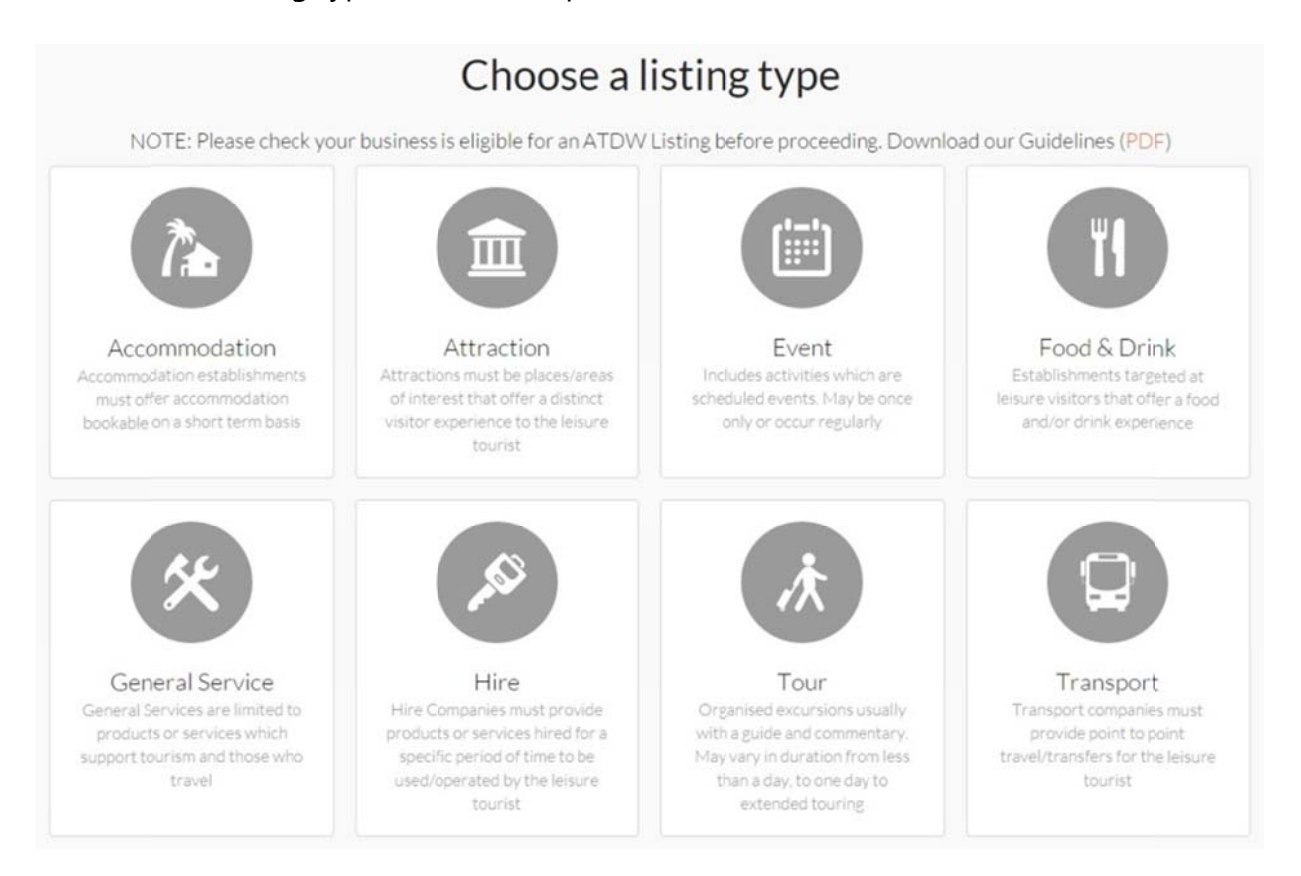

You will now see a dropdown list on the left with each section you can complete for your event listing. Those sections with an asterisk are mandatory, all others are optional. Each section provides quidance on what is required, as well as best practice content examples. The app will prompt you if it has detected any errors.

Page  $|1$ 

#### **Section 1 1: Name & & Descripti on**

Enter the name of your event and add a description. Your description must be a minimum of 25 and a maximum of 200 words and follow with the requirements below:

- The description should focus on the event.
- Use the event name in the first paragraph.
- One idea per paragraph space out your text.
- No abbreviations or acronyms.
- Use capitals for names only, such as Victoria or Bath Street, not for entire words like "FREE"
- No special characters:  $@#%*( ) _+ > < ...$  or any copyright, trademark or reg gistered ch aracter.
- Write in the Third Person. Do not use: I, me, my, we, our or us.
- If available, include information about event time or entry cost.
- Do not include venue address, dates, phone numbers, website or email details in the description. These should go into their own fields.

Your event description may be edited for suitability during the approval process if these requirements have not been met.

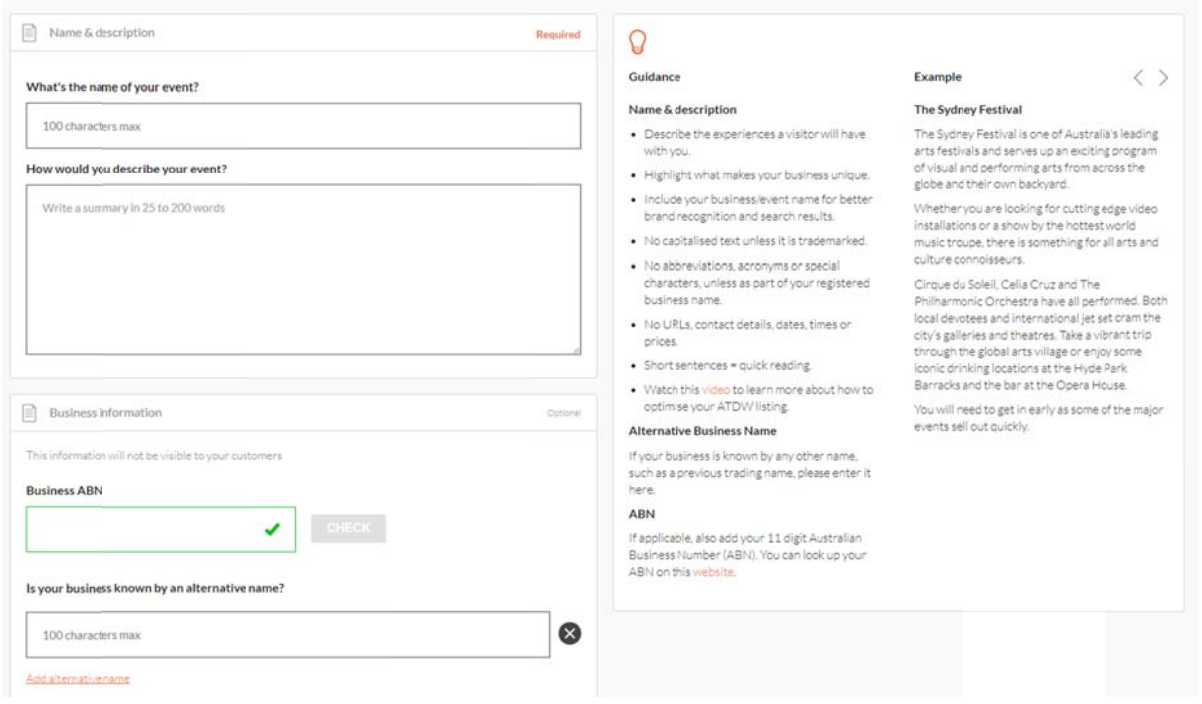

## **Section 2 2: Event ty pe**

Select one or more categories that best describe your event. Read the descriptions under each category to ensure you select the most appropriate.

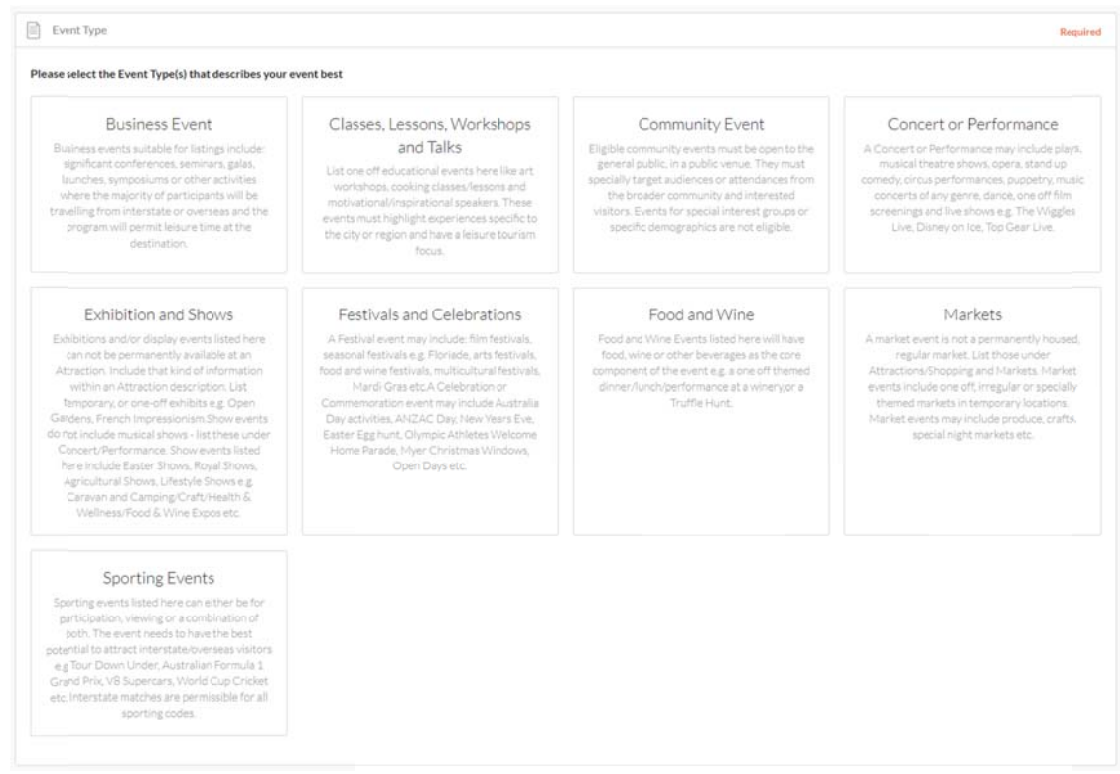

## **Section 3 3: Venue**

Provide details of the venue or primary location of your event. Ensure the Google Maps pin is in th he correct location.

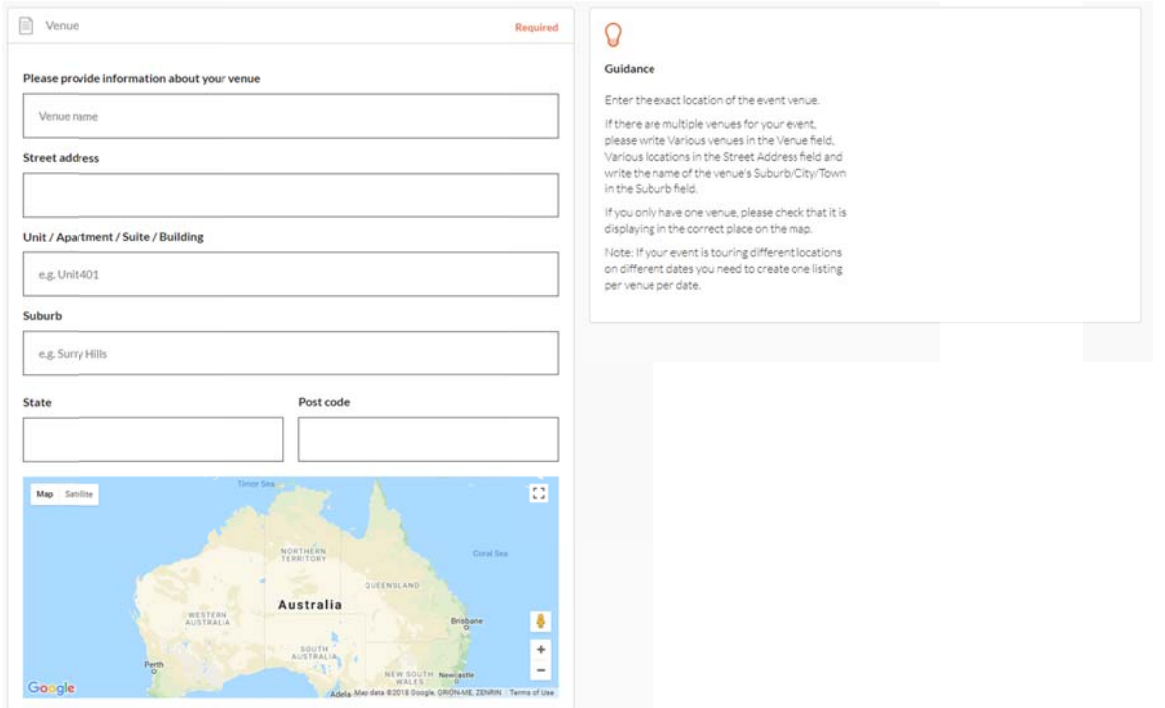

## **Section 4: Contacts**

Enter the contact details for your event. These are the details members of the general public can use to contact you about your event. You must provide at least one contact (phone number, email address and/or website).

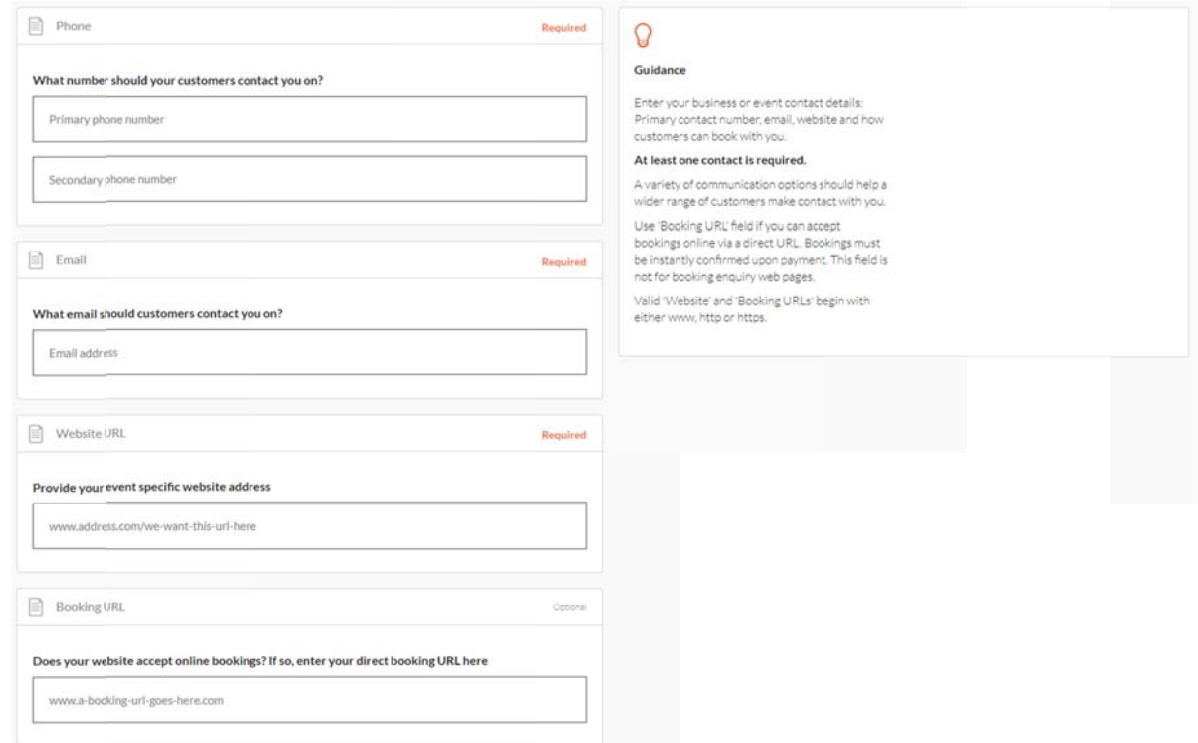

# **Section 5: Frequency**

Enter the frequency of your event.

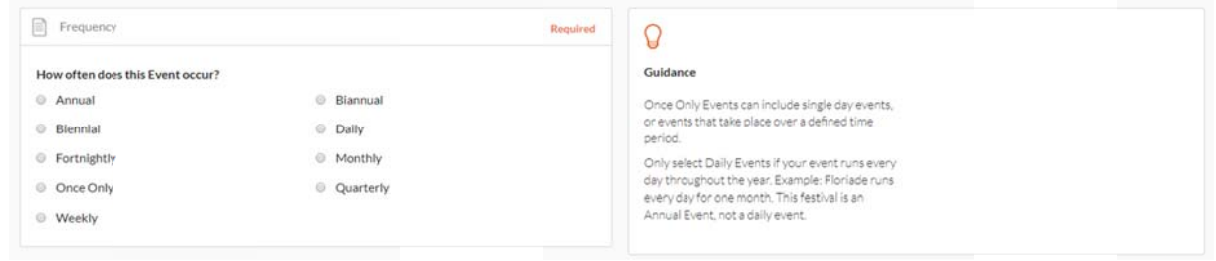

## **Section 6 6: Date & T Time**

Enter the date/s of your event and the start and finish times. Follow the information in the guidance panel for regular events.

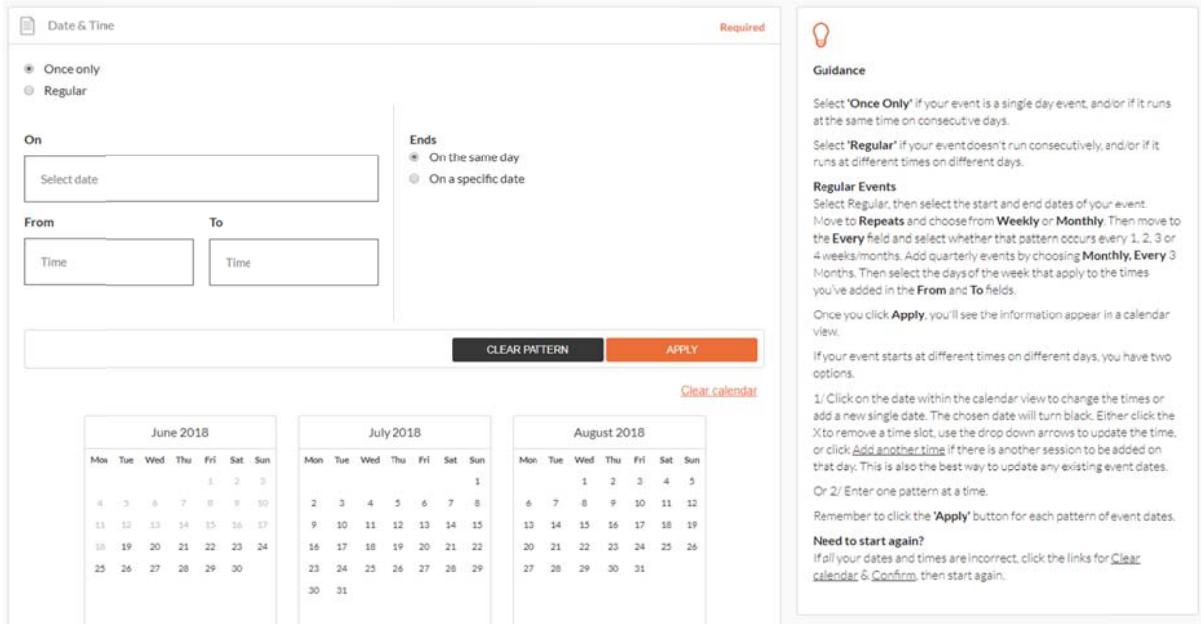

## **Section 7 7: Confirm ed event**

State the confirmation status of your event.

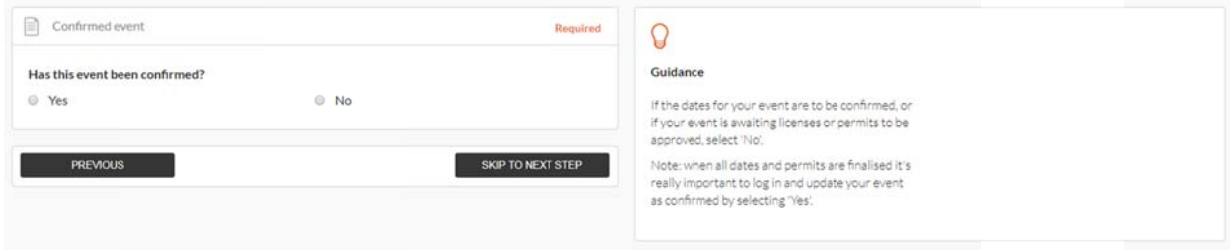

#### **Section 8 8: Accessib bility**

Provide information about the accessibility of your event. Those with access needs can include people in wheelchairs or using other mobility aids, and people with vision impairment. It can also include families with young children in prams.

![](_page_4_Picture_8.jpeg)

## **Section 9 9: Photos**

You must provide at least one photo for your listing. Please see requirements for images below and refer to the guidance panel for further information.

- Images must be a minimum size of 2048 x 1536 pixels
- Load images in their original format the bigger the better. Images are automatically resized so don't worry about adjusting them yourself.
- Landscape format are best
- No text/ writing over the photo
- No collages (more than one photo merged into the one file)
- No banners, logos, posters or flyers
- Images must be in focus
- Images must have good lighting
- Images must have no copyright restrictions

If your image does not meet the requirements it may be removed during the approval process.

![](_page_5_Picture_299.jpeg)

## **Section 1 10: Videos**

This is an optional step.

If you have uploaded a video of your event to YouTube or Vimeo you can enter the link here to include the video with your listing. You can upload a maximum of 10 videos. Refer to the guidance panel for the minimum requirements of each video.

![](_page_5_Picture_300.jpeg)

# **Section 11: Ticket Prices**

This is an optional step.

If your event is ticketed or has entry fees you can enter the details here. You can enter multiple ticket prices/entry fees.

![](_page_6_Picture_54.jpeg)

## **Section 12: Internet Access**

This is an optional step.

If you are providing internet access for attendees of your event  $-$  either paid or free  $-$  you can provide the details here.

## **Section 13: Facilities**

This is an optional step. Select any facilities available to attendees of your event.

## **Section 14: Memberships**

This is an optional step. If you are a member of a tourism organisation you can enter the details here.

## **Section 15: Accreditations**

This is an optional step. If your business has any Quality Assurance accreditations you can enter the details here.

# **Section 1 16: Social A Accounts**

This is an optional step.

If you have any social media accounts and/or specific hashtags for your event you can provide the details here.

![](_page_7_Picture_3.jpeg)

Once you have completed all of the steps, you can review your information on the summary screen.

All of the sections you have completed are still editable at this point.

Once you're happy with your content and have completed all the mandatory sections, click on "S Send for Re eview".

Your listing will now be sent to the QA queue for approval. It can take 2-5 days for approval and a further 48 hours to be published online. You will receive a confirmation email from ATDW once your listing has been approved.

![](_page_7_Picture_8.jpeg)

If you require assistance with your ATDW account or any listings, please contact Visit Victoria on atdwsupport@visitvictoria.com.au or call 1300 306 366.